## **Search Committee Chair: Reviewing Committee Feedback**

## **How to review search committee feedback**

1. Click the **Jobs requiring panel review** link on the dashboard.

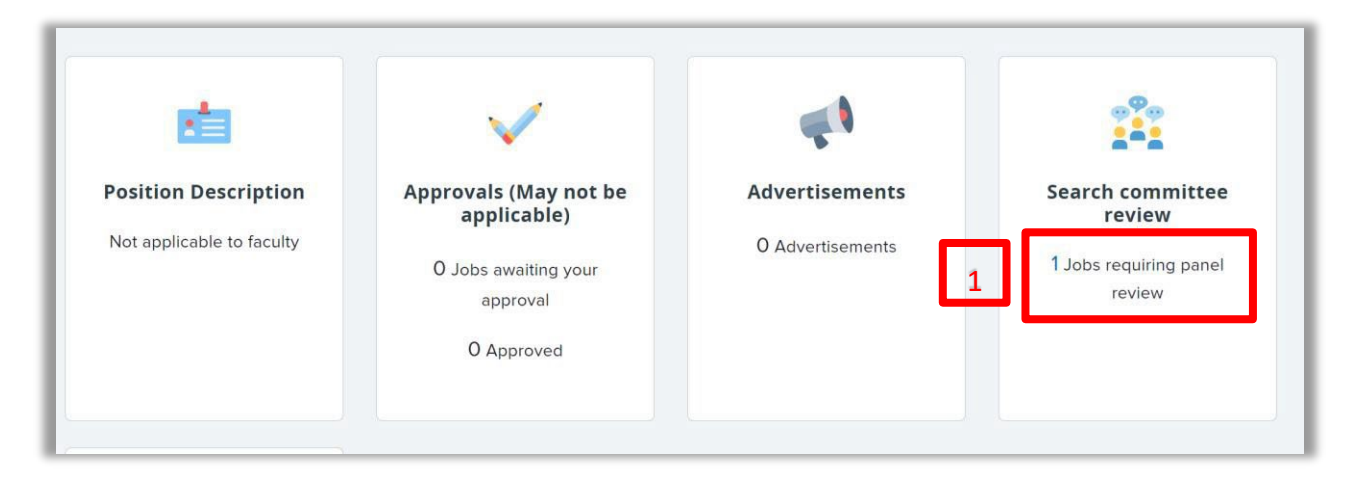

2. Click **View Responses** on the line of the applicable job. The **View Responses** page opens.

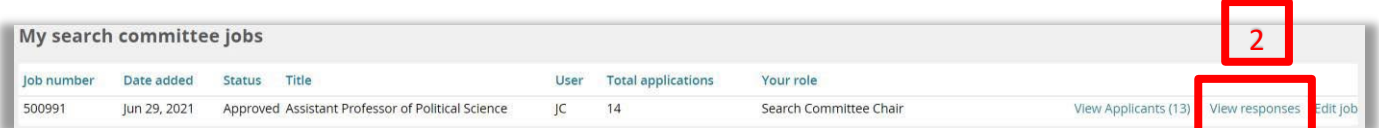

3. Click the row of the applicant you are reviewing to bring up their **Summary** panel.

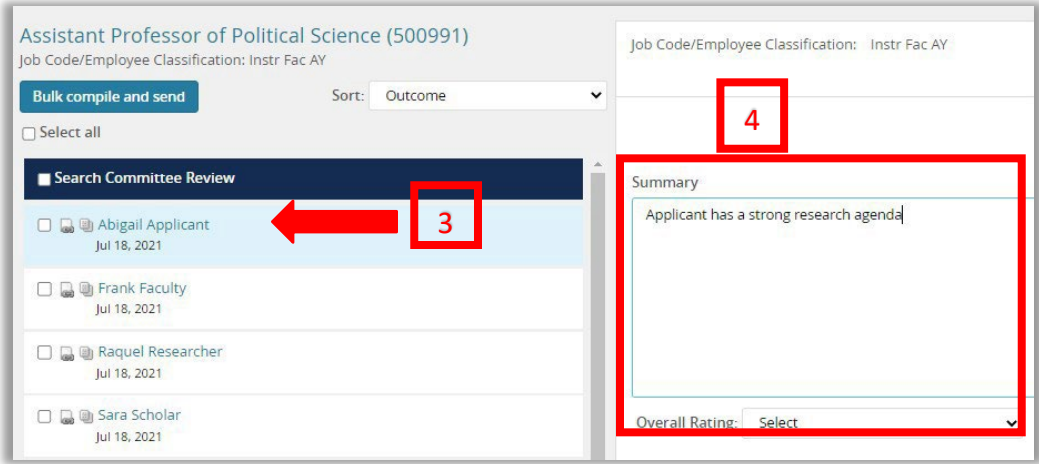

4. In the **Summary** panel you will see any commentsleft by other search committee members for each applicant.

## Additional information

- All comments can be viewed by others in the system and are discoverable in any public request for information. Comments should be limited to those about a candidate's application specifically related to this job.
- Search committee members cannot view other members' responses.
- Clicking the applicant's name will open up the Applicant Card.